# Noritake **itron**®

DOCUMENT# E-M-0065-01 Date : November 16, 2011

## **1** Package Contents

1.1 Confirm all components are enclosed

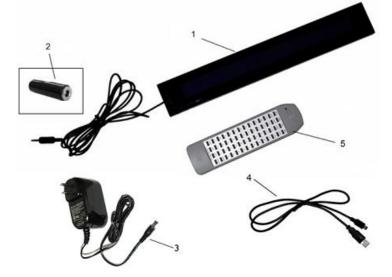

- 1. Star Bright
- 2. DC Plug Adaptor
- 3. AC Adaptor
- 4. USB Cable
- 5. Remote Controller
- 6. CD-ROM

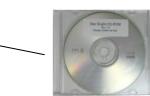

CD-ROM contains Application software, Message samples, and Quick Start Guide (This document).

Note: AAA batteries not included.

## 2 Hardware setup

2.1 Insert Remote Controller batteries

To insert batteries remove the battery cover on the back and insert two AAA batteries as shown right. Direction of battery is also shown in the compartment.

Replace battery cover and press a button to check that the LED at the top left of the keyboard flashes.

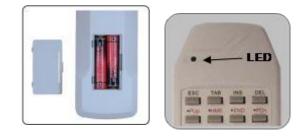

## 2.2 Plug the DC Plug Adaptor into DC jacks

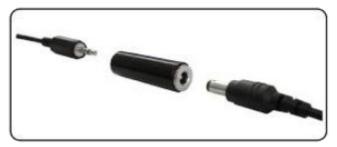

## 2.3 Plug in the AC Adaptor

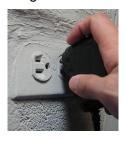

Note: Please connect the AC Adaptor directly to the AC wall outlet for stable voltage.

Note: Please do not connect or disconnect the DC Plug

Adaptor while the power is on.

1 /4

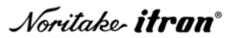

DOCUMENT# E-M-0065-01 Date : November 16, 2011

## 2.4 Wait 5 seconds after applying power

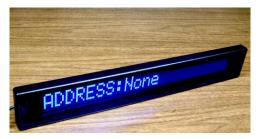

Note: Please do not use the Remote Controller at this time.

## 2.5 Check for proper Remote Controller operation

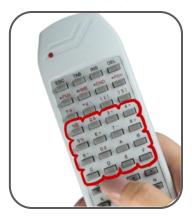

## 2.6 Plug the USB Cable

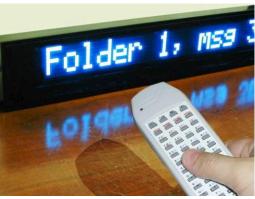

Note: Wording of the display may vary.

To test the Remote Controller, press buttons '1' though 'F' on the Remote Controller to switch between the preloaded messages. The Remote Controller is considered working when messages switch via pushing different number keys.

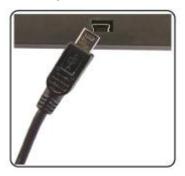

Connect the USB Cable to the Star Bright's USB Port located on the back of the middle. Then connect the opposite end of the USB Cable to the available USB Port on your PC.

## 2.7 USB Installation

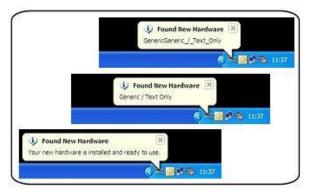

The display will automatically install **Printer** when the display is initially connected.

The following pop ups shown on the left will appear when the display is recognized. **No driver software is required**.

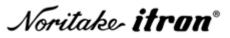

DOCUMENT# E-M-0065-01 Date : November 16, 2011

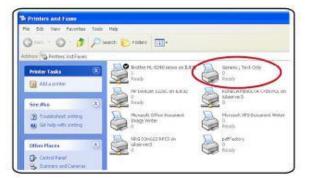

## 3 Software setup

- 3.1 Install Star Bright Message Editor from table of contents
  - 1. Insert enclosed CD-ROM.
  - 2. The table of contents will show up automatically.
  - 3. Click the Star Bright Message Editor OPEN icon.
  - 4. Run installer program "Star Bright Message Editor ver. 2.1.EXE".
  - 5. Follow the instructions on the installer program.
  - 6. When the installer is successfully completed, the Star Bright Message Editor shortcut will appear on your desktop.

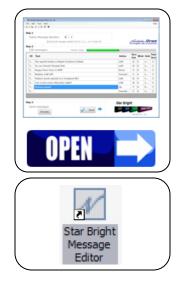

3.2 Manual installation of Star Bright Message Editor

To manually install Star Bright Message Editor, please follow the instructions below:

- 1. Open the **Software** folder in the CD-ROM.
- 2. Run Star Bright Message Editor ver. 2.1.EXE.
- 3. Follow the instructions.

| Step 1 -<br>Seler | t Message <u>N</u> umber:<br>Send <u>a</u> ll m | 0 v<br>essage number from 0, 1, 2, to P | (total 16) |               | Norit<br>The brigh | ake-i | fron           |
|-------------------|-------------------------------------------------|-----------------------------------------|------------|---------------|--------------------|-------|----------------|
| Edit              | messages:                                       | Memory Usage:                           |            |               |                    |       |                |
| ID                | Text                                            |                                         | Action     | Scroll<br>Out | Blinks             | Holds | Fast<br>Scroll |
| T01               |                                                 |                                         | Immediate  |               | 0                  | 1 sec |                |
| T02               |                                                 |                                         | Immediate  |               | 0                  | 1 sec |                |
| Step 3 -          | messages:                                       |                                         | Sta        | ar Brig       | ıht                |       |                |

Check that the printer is installed as "Generic / Text Only".

# Noritake **itron**°

DOCUMENT# E-M-0065-01 Date : November 16, 2011

Star Bright **Quick Start Guide** 

#### 4 Create and send messages

#### 4.1 **Basic steps**

Type text message

| ID | Text                        |
|----|-----------------------------|
| т  | This text will scroll left. |
| Τ  |                             |

#### 4.2 Using Wizard

Select Wizard under File menu

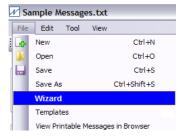

#### 4.3 Using Templates

<u>File</u> <u>E</u>dit <u>T</u>ool <u>V</u>iew

Open

Save As <u>W</u>izard Templates

4 New

Save

Select Templates under File menu

Star Bright Message Editor ver. 2.0

View Printable Messages in Browser

Ctrl+N

Ctrl+O

Ctrl+S Ctrl+Shift+S

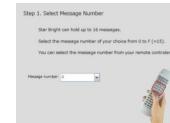

Follow the instructions

Add display action

Action

Left

Up Down Immediate Pixelate

Right

Immedia 👻

Scro

Out

1 0

0 1....

1....

And add message text

### Edit sample messages

| ID  | Text                                                            |
|-----|-----------------------------------------------------------------|
| т01 | This is a sample message on message #0                          |
| т02 | Extra leg room seats available, please ask<br>upgrade.          |
| т03 | International currency exchange in sectio<br>Competitive rates! |
| т04 | Please have your passport & boarding pas                        |

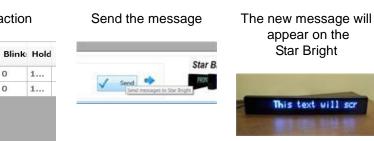

## Send the message

Send 📫

Star B.

2601

The new message will appear on the Star Bright

appear on the

Star Bright

This text will sor

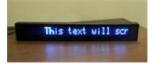

### Send the message

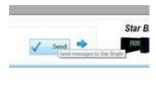

The new message will appear on the Star Bright

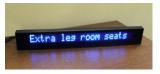

#### 5 Contact

Please direct all inquires to Noritake Sales office below. Or, go to online: http://www.noritake-elec.com/contact\_us.htm

## West Coast

Los Angeles Branch 21081 S. Western Ave. Ste 180 Torrance, CA 90501 Tel. (888) 795 - 3423

## Midwest

**Electronics Div. HQ Chicago Branch** 2635 Clearbrook Dr. Arlington Heights, IL 60005 Tel. (800) 779 - 5846

## East Coast

New Jersev Branch 15-22 Fair Lawn Ave. Fair Lawn, NJ 07410 Tel. (888) 296 - 3423

4 /4

## **X-ON Electronics**

Largest Supplier of Electrical and Electronic Components

Click to view similar products for noritake manufacturer:

Other Similar products are found below :

 GU140X16J-7000B
 EFP127X098B07A
 GU160X80E-7900B
 GU256X64D-7000
 GU128x18F-K612A2
 GU140X32F-7003B

 EFP105X067B07A
 CU20049-UW2A
 CU24043-Y100
 GU140X16G-7000B
 CU24043-Y1A
 GU126X64F-K612A4
 GT800X480A-C903P

 GU256X16M-K612C5
 GTWX101VLB00P
 GE256X64C-7933B
 GTWV070C3A00PA
 GU256X128E-3900B
 GT800X480A-C903PA

 CU22042-Y1A
 GU256X128D-3900B
 GTWQ043C3A00PA
 EFP164X104B07A
 GU128X8T-K612C5
 TKU016CT-A100

 GTWV050C3A00PA
 GU128X64-800B
 GTWX101VHA00P
 CU16025-UW2J
 GU128X32D-7003
 GU256X64F-9900
 CU20025-UW1J

 CU40026-TW200A
 CU22042-Y100
 GU256X64E-3900B
 GTWV050VHB00P
 GT800X480A-1303P
 GU140X32F-7806A
 GU140X32F-7806A
 GU140X32F-7806A
 GU140X32F-7806A
 GU140X32F-7806A
 GU256X64C-3900B
 CU20025-UX1J
 CU20045SCPB-T31A
 GTWV070VHA00P
 GU256X64D-3900B
 GU256X64D-3900B

 GU256X128C-3900B
 CU20049-UW2J
 CU16029-UW1J
 GU280X16G-7000
 GU256X64D-3900B
 GU256X64D-3900B
 GU256X64D-3900B
 GU256X64D-3900B
 GU256X64D-3900B